# Juristat **Search**

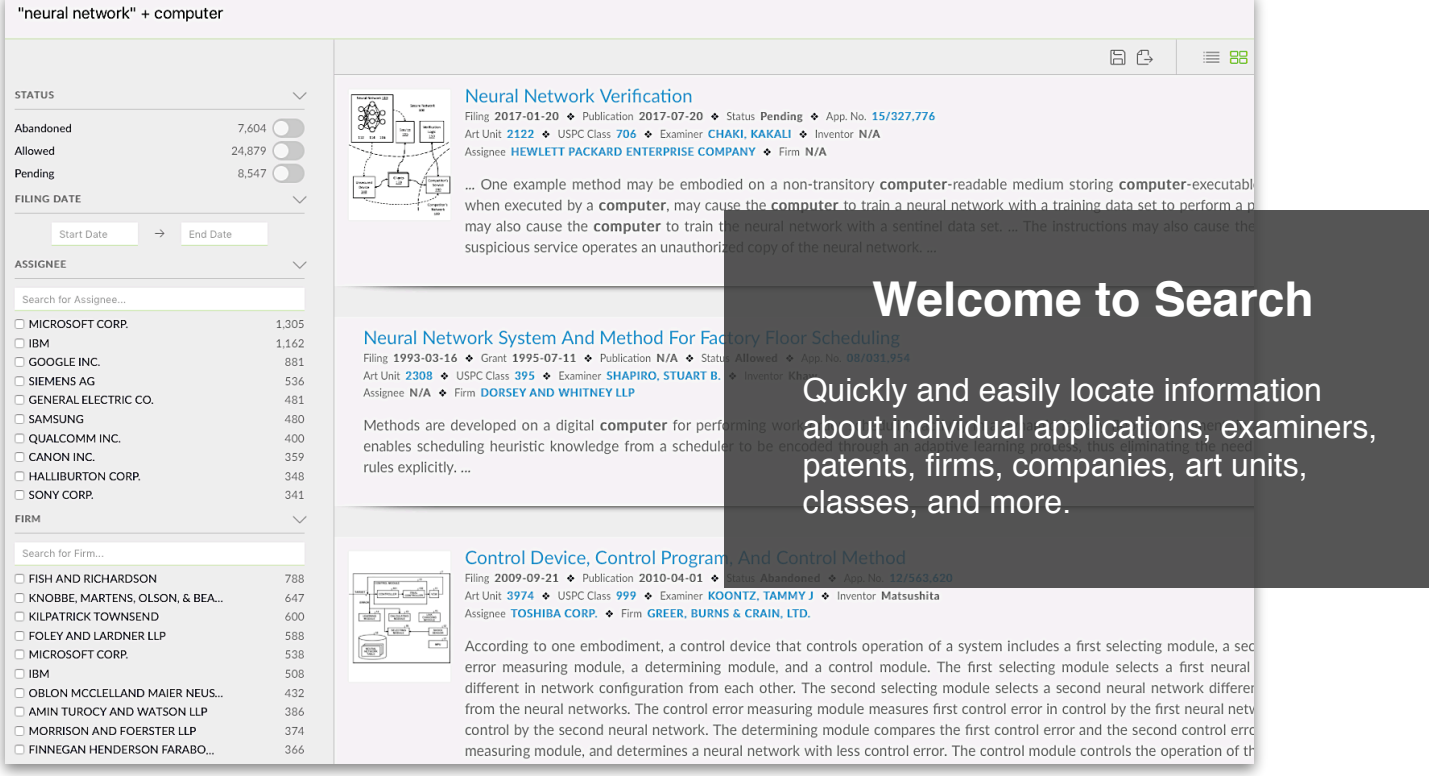

**Juristat Search** enables you to quickly locate information about individual applications, examiners, or patents, but also provides the ability to find information about specific firms, companies, art units, and classes. For example, you can:

- Find other examiners who issued rejections based on the same prior art as yours—and how previous applicants overcame them.
- See the companies that file the most applications in the classes where your firm excels.
- Identify law firms that file the most applications in a particular art unit.

# **Accessing Juristat Search**

If you have a Juristat subscription, you already have access to Juristat Search. To access it, just click the "Search" tab in the top navigation bar of the Juristat app.

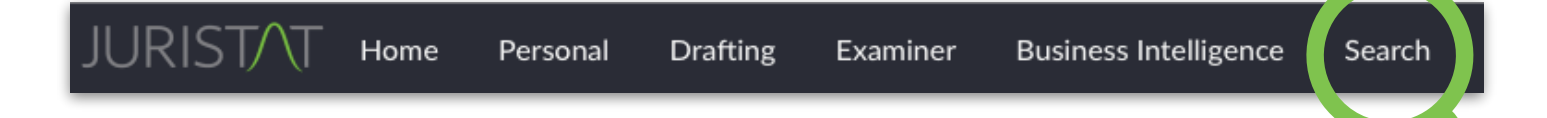

Or, you can do a quick text search by clicking on the magnifying glass icon in the upper right corner, typing in your keywords, and pressing enter/return.

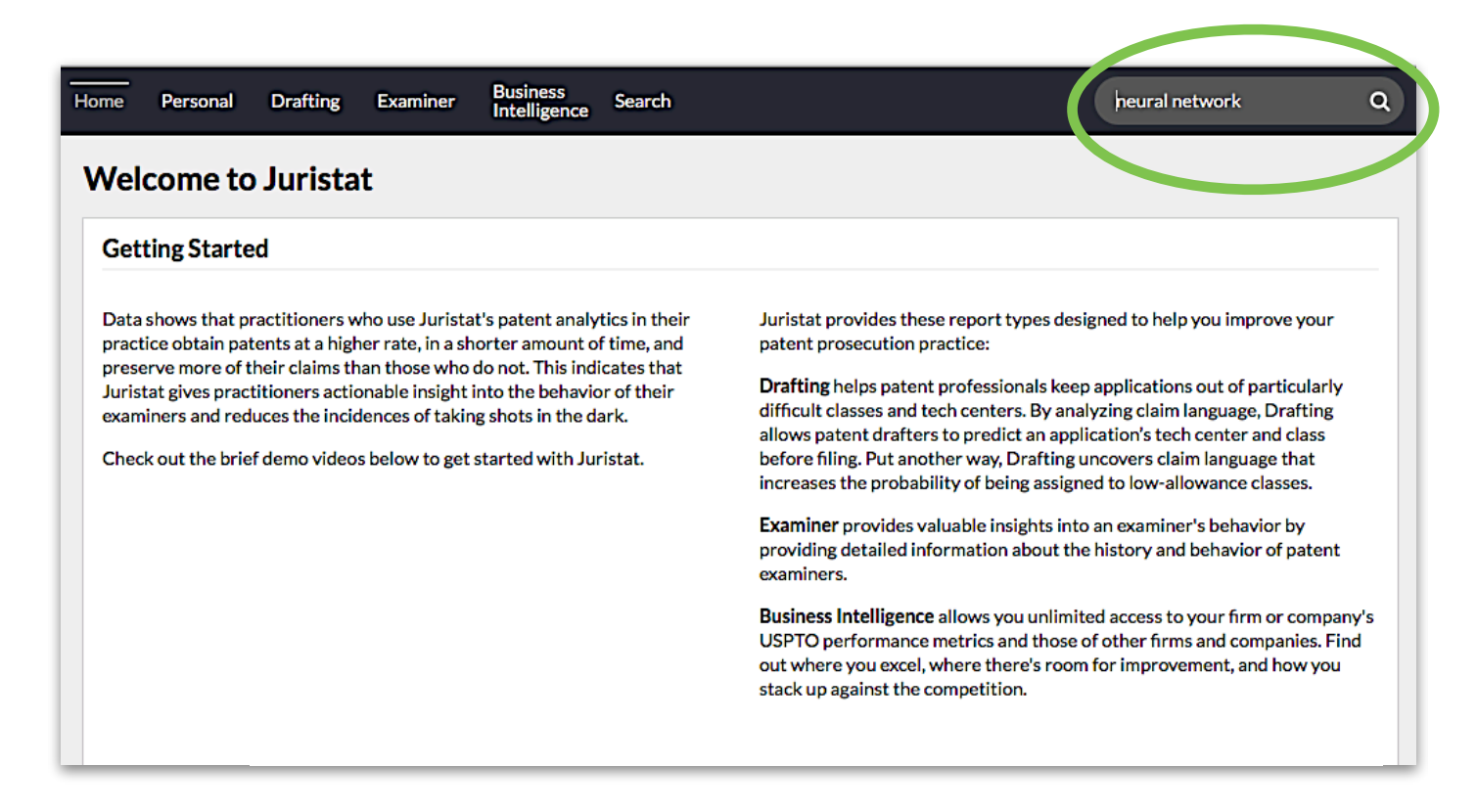

# **Searching Patent Applications**

Search for applications by typing keywords into the search box at the top of your

screen. Juristat Search will look for your keywords in the text of applications, patents, office actions, appeals (where available), and the associated metadata.

For instance, the

keywords entered in the example to the

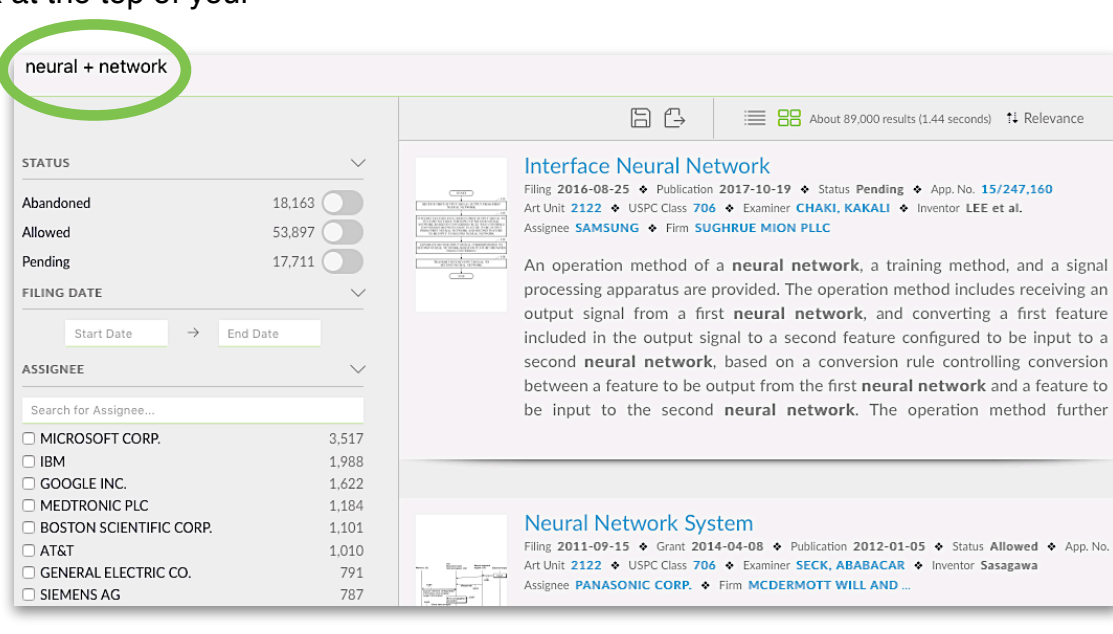

right will look for the words "neural" and "network" and will return only applications in which both of those words appear in the text or metadata.

# **Searching with Lucene Operators**

Juristat Search supports searching with Lucene Operators (as seen in the example above). The most common Lucene Operators are as follows:

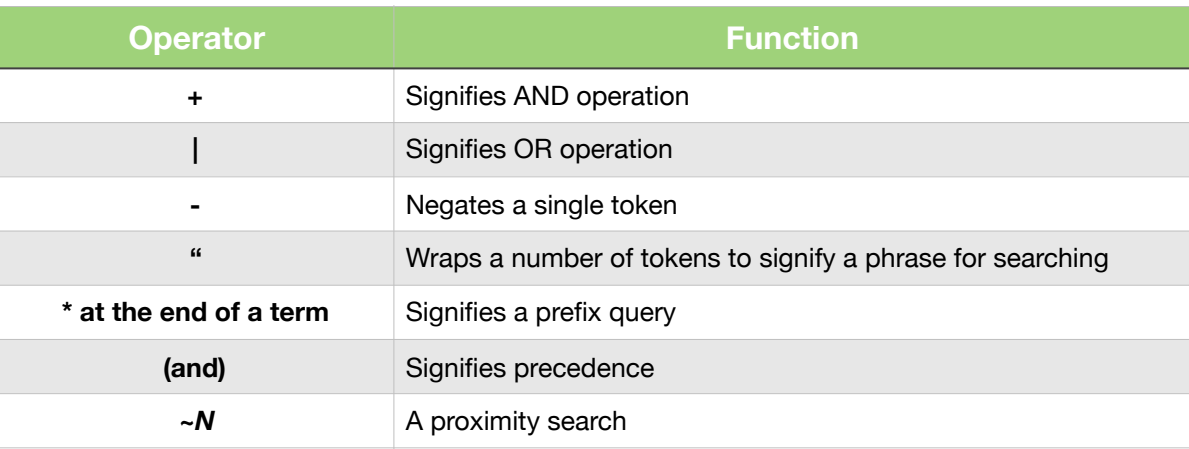

#### Examples**:**

- **neural network** will search for either the words *neural* or *network* in an application's text or its associated documents.
- **artificial+intelligence+(software|program)** will search for applications in which both the words *artificial* and *intelligence* appear and the word *software* or the word *program* appear in the application or its associated documents.
- **"computer terminal"~3** will search for applications in which the words *computer* and *terminal* appear within three words of each other.

# **Filtering Search Results**

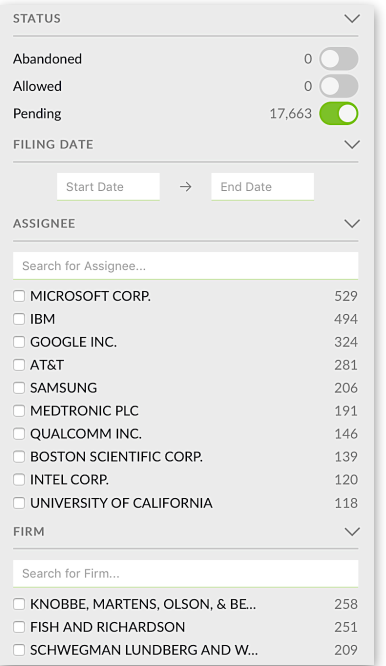

Filter your search results by application status, filing date, assignee, firm, art unit, USPC/CPC class, or customer number to drill down to the information you really need.

Filters can also be a useful way to find out which firms and companies file the most applications in a specific art unit or class. Just select the art unit(s) or USPC or CPC class(es) you're interested in and the the application counts next to the firms and assignees in the filter section will update to provide the number of applications filed in those art unit(s) or class(es) by each firm or assignee.

*Juristat Tip: Research your competitors, potential clients, or outside counsel by seeing who files the most applications in a particular area and learn how they're performing by accessing their Juristat Business Intelligence report. Learn more about [Juristat Business Intelligence](https://cdn2.hubspot.net/hubfs/3779160/Website%20Content/Product%20Primers/BI%20Primer.pdf).* 

## **Saving Searches**

You can save your searches in order to run them again by clicking the disk icon at the top of the results table. When you save your search results, the saved search includes any text you searched for and any filters you applied.

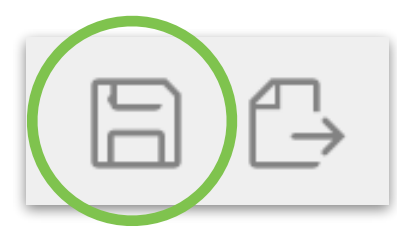

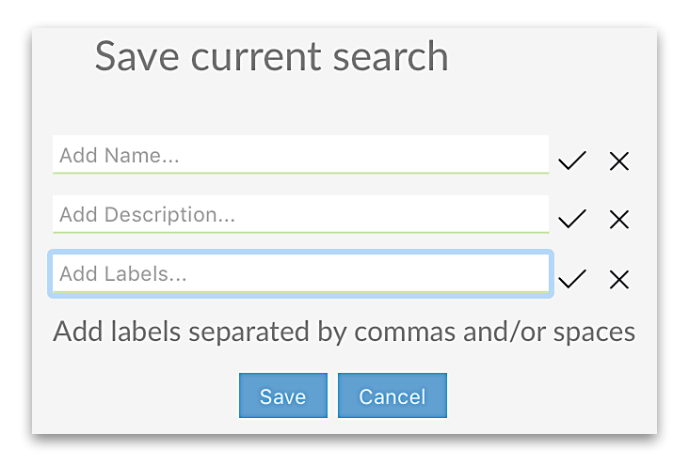

When saving, you have the option to name your search, add a description, and add tags (separated by spaces or commas). When viewing your saved searches, tags allow you to group them together to easily see all related searches.

To access your saved searches, hover over your username in the upper right corner and click "Search History." Once there, click on the "Saved" tab to view your saved searches.

You can re-run your search at any time by clicking the query for any saved search. In the example below, to re-run the first saved search, you would click where the query reads "Examiner: 30663886."

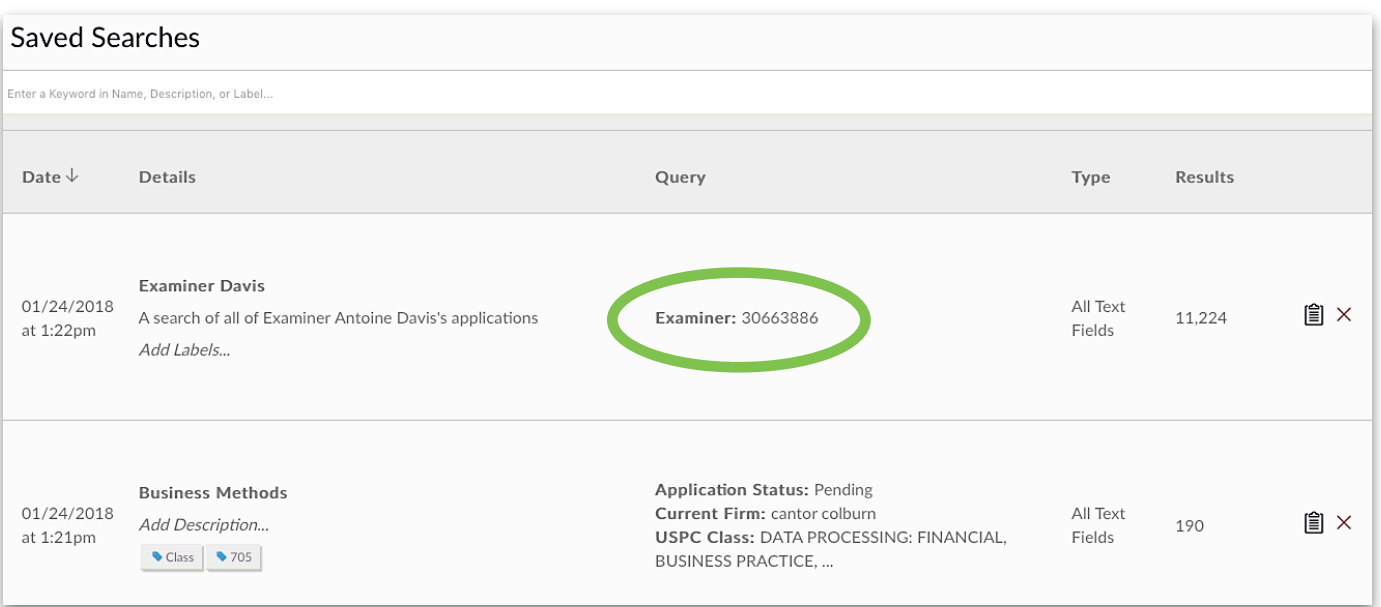

You can also share your saved searches using the copy button in your saved search results. Clicking the copy button will copy the URL of your search, including any filters, so that you can easily paste it into an email or document to share with a colleague.

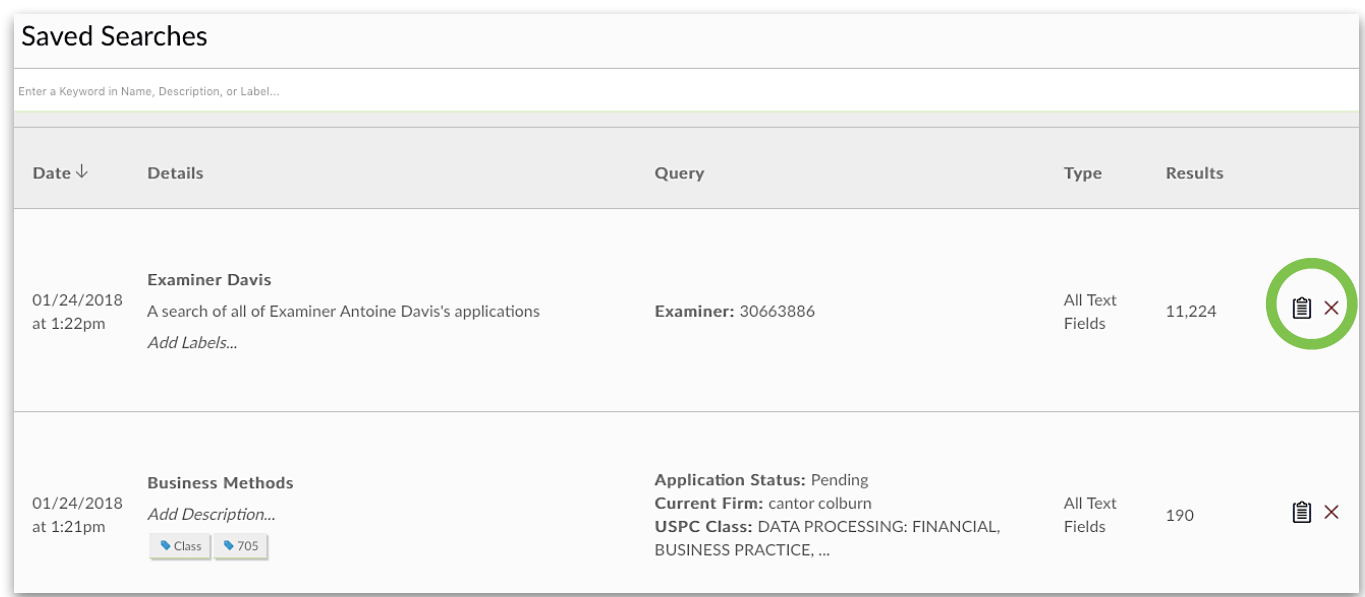

## **Exporting Searches**

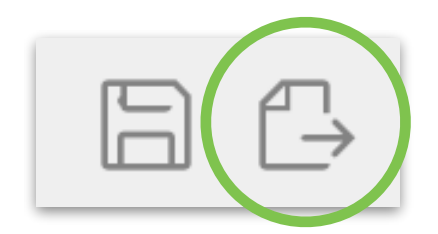

After you've run a search, you also have the option to export your search results (up to 1,000 results) to a .csv file by clicking the export icon at the top of the results table. Exporting your results to a .csv file provides additional information about each application, including some assignment history and continuation information.

## **Try Juristat Search Today**

Just head over to **[juristat.com](http://juristat.com)** to create your free account. If you have any questions or would like a personalized demo of any of our products, don't hesitate to **[contact us](https://www.juristat.com/contact/)**.